# **Menu**

**Configuration des plans I.H.** 

**Ouverture d'un dossier** 

**Chèques préautorisés** 

**Avance**

**Chèques autorisés**

**Modifier Chèque**

**Chèque Manuel**

**Chèques en historique**

**Options d'un dossier**

**Message sur chèques préautorisés** 

**Requête de paiement** 

**Retour** 

# **Ouverture de dossier**

À partir de l'écran de gestion, cliquez sur l'onglet **Réclamations**.

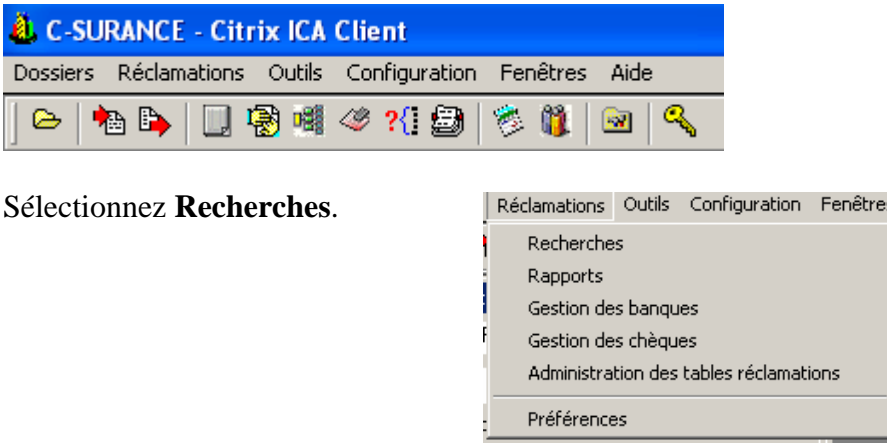

#### Recherche par **Individus**

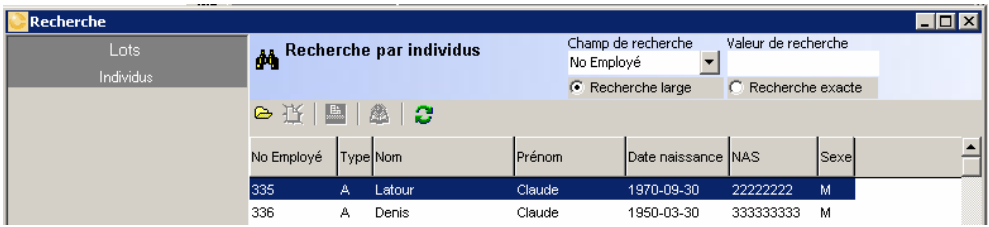

# En cliquant sur l'un des employés, l'écran de Gestion s'ouvrira

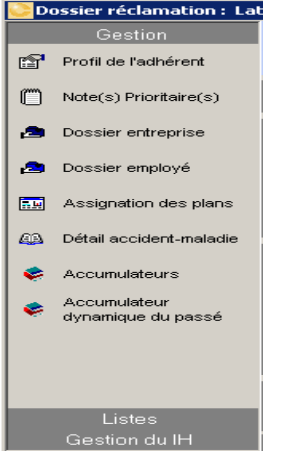

# Sélectionner l'onglet *Gestion IH*

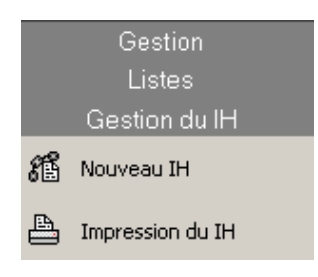

Les options sont les suivantes:

**ACCIDENT MALADIE HOSPITALISATION** CHIRURGIE D'UN JOUR **MATERNITÉ** PATERNITÉ

- Indiquez la cause. Le champ est à titre informatif et non obligatoire.
- Il est à noter que les descriptions des causes sont gérées à partir du programme **Administration des tables de réclamations** dans la section **Réclamations**. Des causes peuvent être ajoutées ou modifiées.
- Un espace est réservé pour inscrire un bref résumé du cas en demande.
- Entrez la date du début de l'invalidité. S'il s'agit d'un cas de *Maladie*, le programme ajoutera 4 jours selon la configuration de la garantie.

La dernière journée de travail s'inscrit automatiquement et la date du premier chèque est toujours le premier dimanche suivant la date de l'entrée de la demande au système. Pour faire exception à cette règle, l'usager devra utiliser l'option *Chèque Manuel.* La date du dernier chèque est automatique. Cependant, il est à noter que la date de retour prévue, si utilisée, aura priorité sur les autres dates de terminaison.

La date de renseignement sera utilisée dans les cas où vous avez à demander une formule, un rapport médical ou tout autre document à l'adhérent.

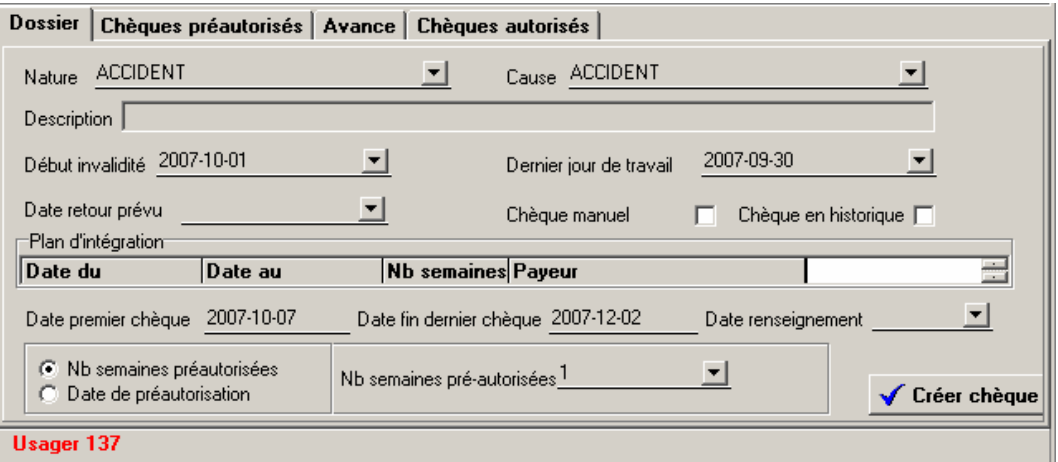

Dans l'exemple ci-dessous, nous avons inscrit une demande de nature *Maladie* avec une date de début du 31 janvier 2002.

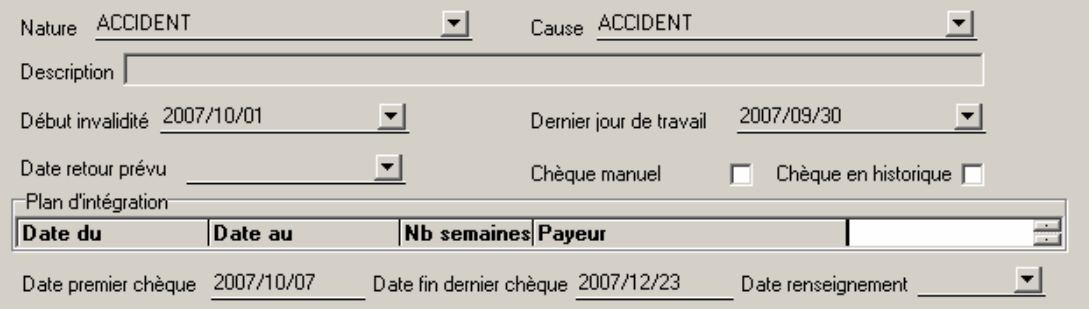

Tel qu'indiqué à la case *Plan d'intégration*, le programme a appliqué un délai d'attente de 4 jours en raison de la nature, tel que configuré dan le contrat décrit à la page 1; c'est-à-dire que les versements commenceront le **05/02/2002** pour une période de 17 semaines se terminant le **04/06/2002.**

La date prévue de retour, si utilisée, aura priorité sur les autres dates de terminaison.

Selon la configuration du contrat sous le bouton de la garantie IH, la période de prestation sera attribuée au responsable du paiement pour la période indiquée. Par exemple :

- $\bullet$  2<sup>e</sup> semaine : Employeur
- $\bullet$  6<sup>e</sup> semaine : Assurance-chômage
- $\bullet$  9<sup>e</sup> semaine : Assurance privée

Si l'utilisateur est satisfait des entrées faites, il devra *valider* sa demande. La validation une fois faite, vous affiche le premier chèque à être émis, identifié de la période, ainsi que le montant qui a été déterminé à partir du salaire de l'adhérent inscrit dans le contrat géré dans le module **Administration**.

#### Retour

#### **Chèque préautorisés**

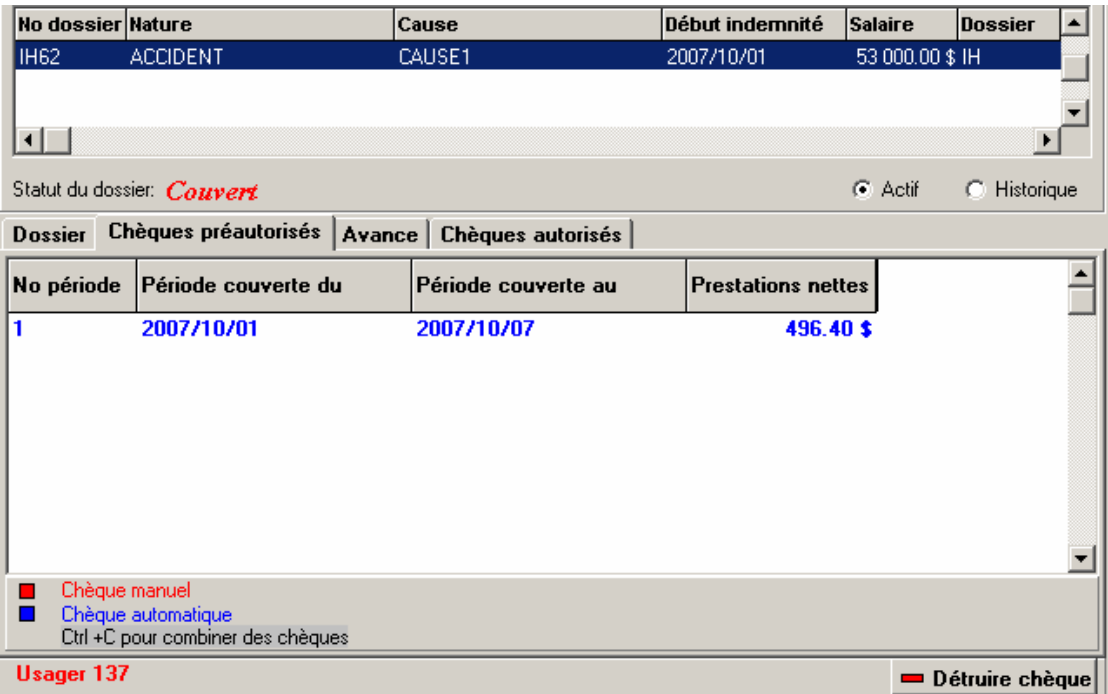

Un seul chèque est affiché au tableau car c'est la sélection que nous avions faite lors de la validation de notre demande d'indemnité.

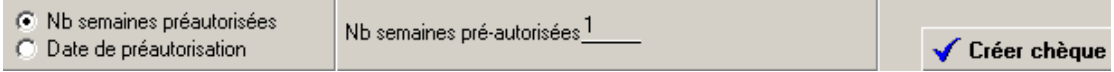

L'adjudicateur pourra, s'il le désire, préautoriser un nombre de chèques à l'avance.

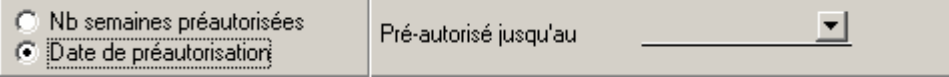

Ou jusqu'à une certaine date sans toutefois dépasser la date de retour.

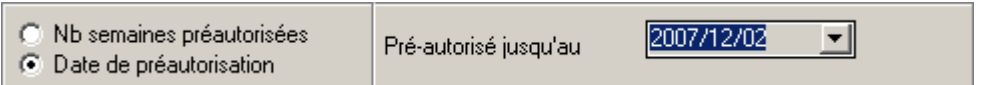

Dans l'exemple ci-haut, l'adjudicateur a préautorisé le paiement jusqu'au 02/12/2007.

Le tableau indique la série de chèques incluant les périodes et les montants, tel que demandé.

Remarquez que le calcul au prorata du dernier chèque se fera automatiquement.

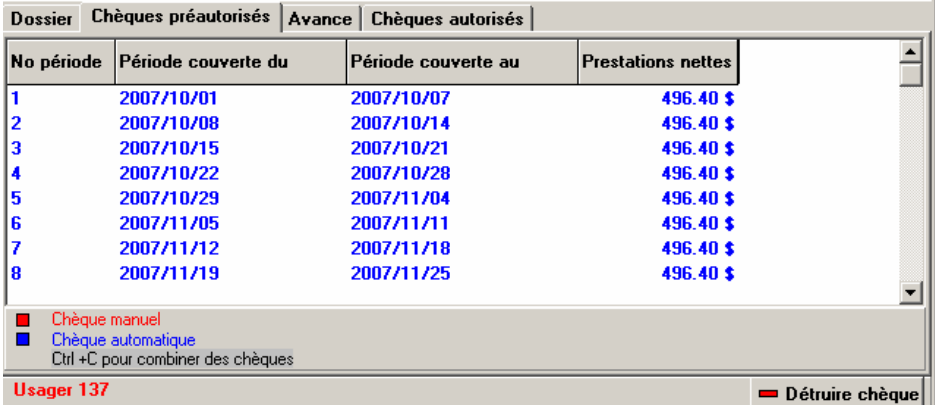

Le système permet à l'utilisateur de modifier ou de détruire un chèque de la liste.

L'option *Détruire chèque* au bas de l'écran éliminera le dernier chèque au bas de la liste progressivement du plus vieux au plus récent.

Pour modifier un chèque, l'utilisateur doit ouvrir la fenêtre ci-dessus en utilisant le double-clic sur le chèque désiré.

Retour

## **Avance**

Au besoin, vous pouvez demander un chèque en avance. Le bouton de droite de la souris vous offre l'option de *modifier* ou de demander une *avance* sur un chèque.

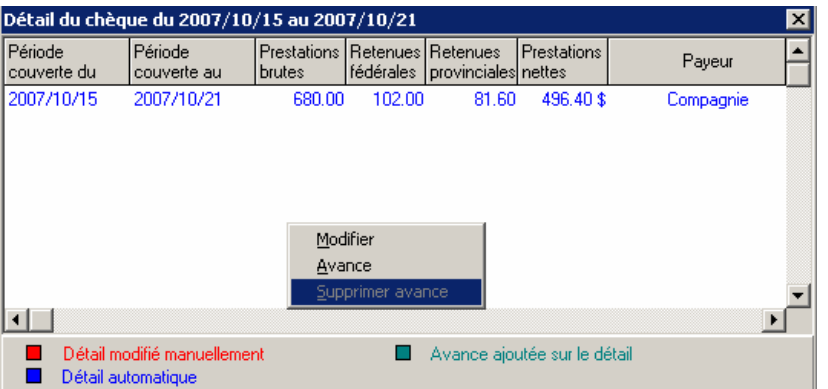

L'option *Avance* vous ouvre la fenêtre démontrée ici à droite. Le haut de l'écran est à titre informatif et ne peut être modifié. Vous devez inscrire le montant de l'avance qui peut être le même ou encore, différer du chèque.

Vous avez l'option de déduire les montants d'impôt provincial et fédéral au besoin.

Les valeurs par défaut reproduisent les valeurs incluses au contrat dans la garantie IH.

À la droite des deux champs d'impôts, une calculatrice vous est offerte pour vous accommoder.

Finalement l'espace libre *Commentaires*.

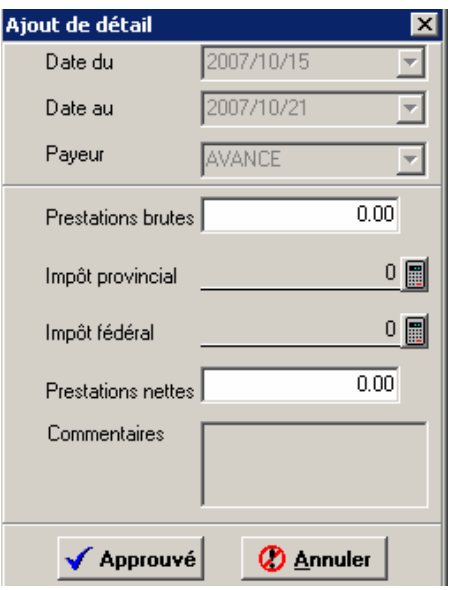

Le montant de l'avance demandé apparaît au tableau ci-dessous. La possibilité de modifier ou même de supprimer cette demande d'avance vous est offerte avec l'utilisation du bouton de droite de votre souris.

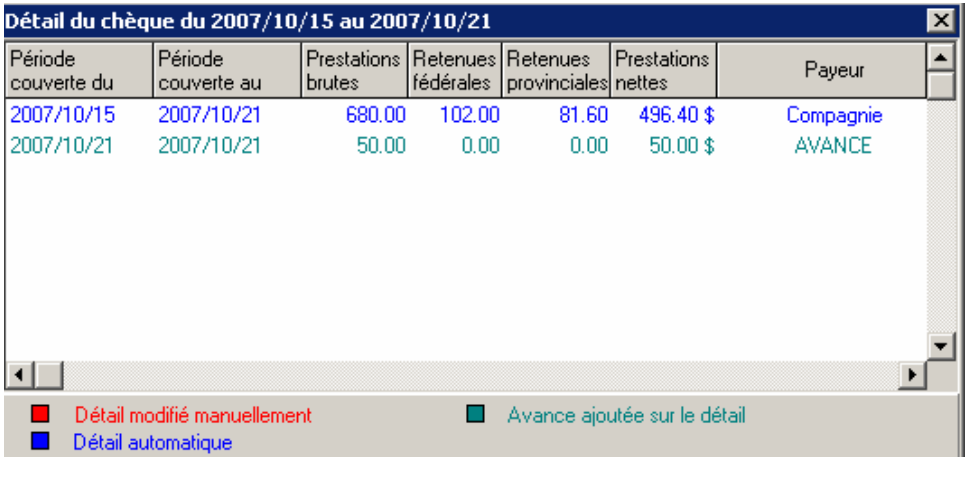

#### Retour

#### **Modifier un chèque**

Un chèque peut être modifié ou encore changé en demande d'avance, tel que montré dans le chapitre *Avance.*

#### Retour

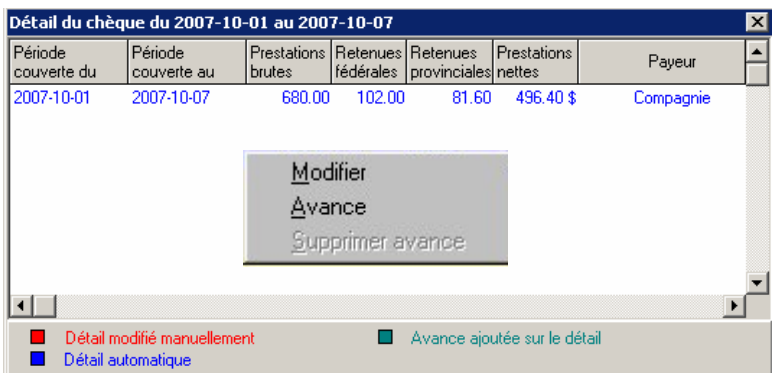

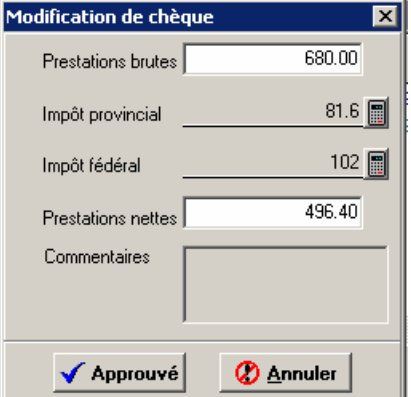

Vous devez entrer le montant désiré.

Déduire les montants d'impôts au besoin.

À la droite des deux champs d'impôts, une calculatrice vous est offerte.

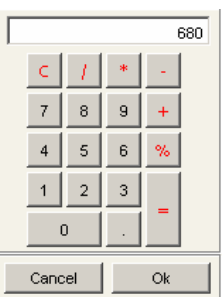

# **Chèques autorisés**

Lorsque les chèques ont été placés en requête de paiement, ils se retrouvent dans la section des *Chèques autorisés*. À cette étape, le chèque ne peut plus être annulé ou modifié.

Voir production d'émission et autorisation de paiement IH.

# **Imprime IH**

Permet l'impression des différents chèques, avance et déductions.

#### Retour

#### **Option statut, salaire, imprimé**

Vous pouvez apporter une modification à une demande d'indemnisation I.H. Pour ce faire, vous devez sélectionner la demande d'indemnité à modifier, cliquer sur le bouton de droite de votre souris et sélectionner l'une des options offertes.

**Supprimer** Changement de statut Modification du salaire Imprimer le dossier

Dél

छ

Notez que l'option **Supprimer** n'est pas disponible lorsqu'il y a des chèques préautorisés en attente. Si vous devez supprimer le dossier, vous devez d'abord annuler le ou les chèques autorisés, ce qui aura pour effet de faire apparaître l'option **Supprimer** à l'intérieur du sous-menu.

 $\vert \cdot \vert$ 

-<br>Dossier de l'adhérent Latour, Claude No dossier Nature

**ACCIDENT** 

La seconde option est le *Changement de statut.*  Le dossier pourrait être fermé ou en rechute.

La troisième option vous offre la possibilité de *Modifier le salaire.* 

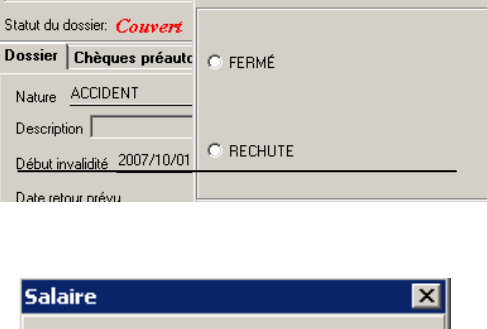

Cause

**CALISE1** 

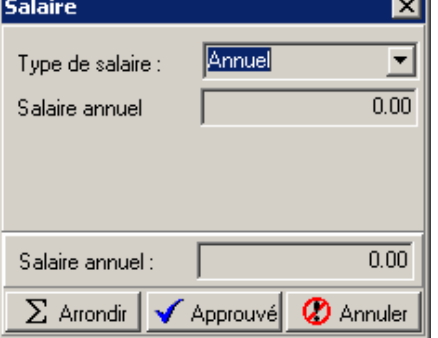

Finalement *Imprimer le dossier* 

#### Retour

# **Requête de paiement**

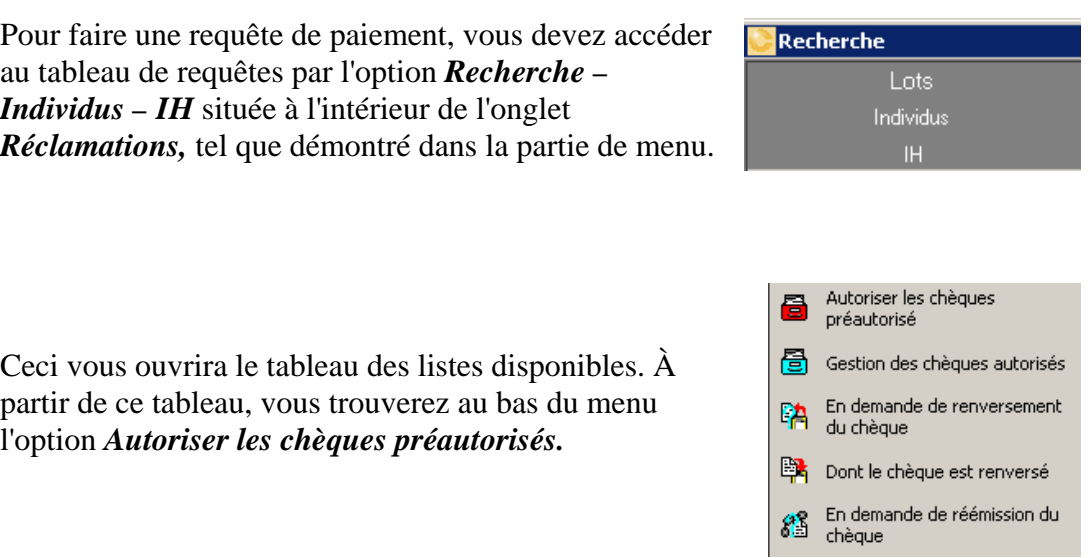

Sélectionnez cette option pour accéder au tableau ci-dessous. Ce dernier sert à préparer la liste selon un ordre et des dates spécifiques.

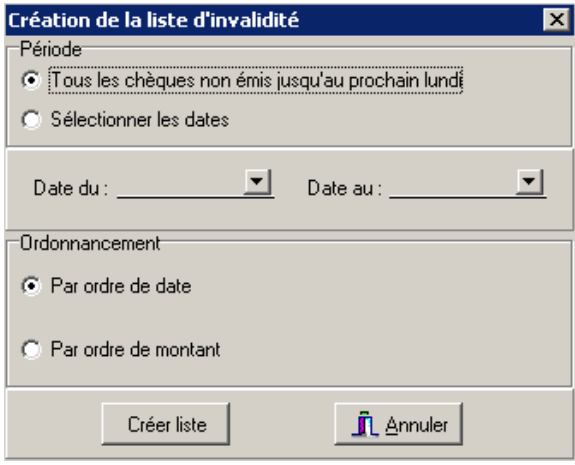

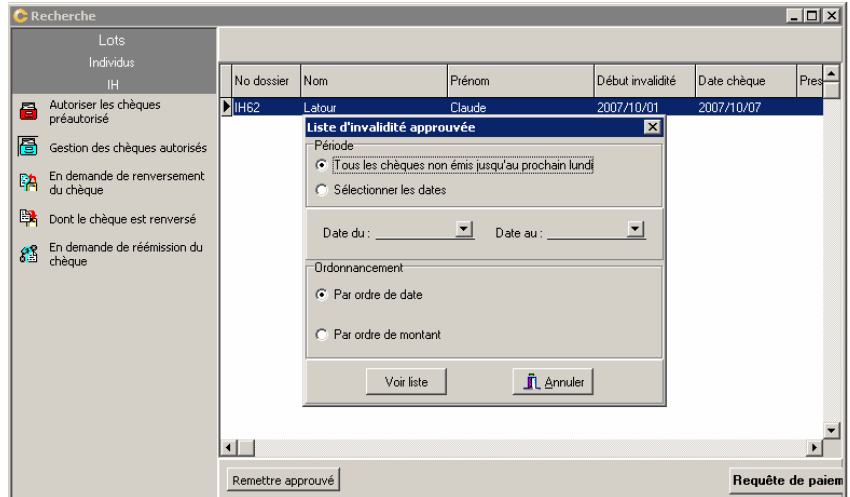

# **Configuration**

La configuration du plan I.H. peut se faire au niveau de l'entreprise, d'une division ou au niveau d'une classe.

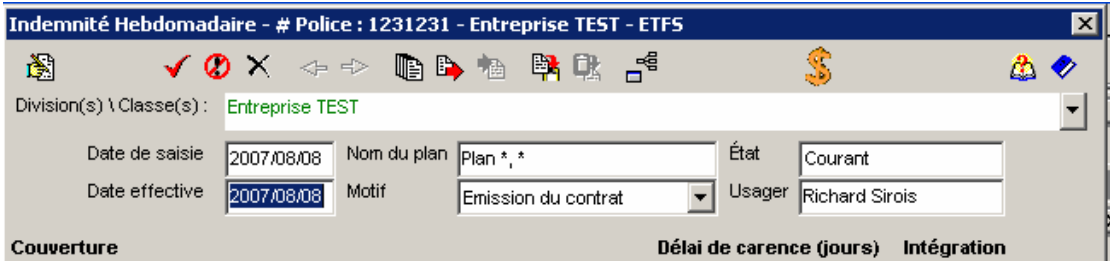

Appuyez sur **le** pour ouvrir la fenêtre ci-dessous.

- Sélectionnez le type de plan;
- Appuyez sur le  $\overline{\mathbf{+}}$  pour ajouter un payeur, suivi du nombre de semaine(s) qui seront couvertes par ce payeur;
- **Acceptez votre sélection.**

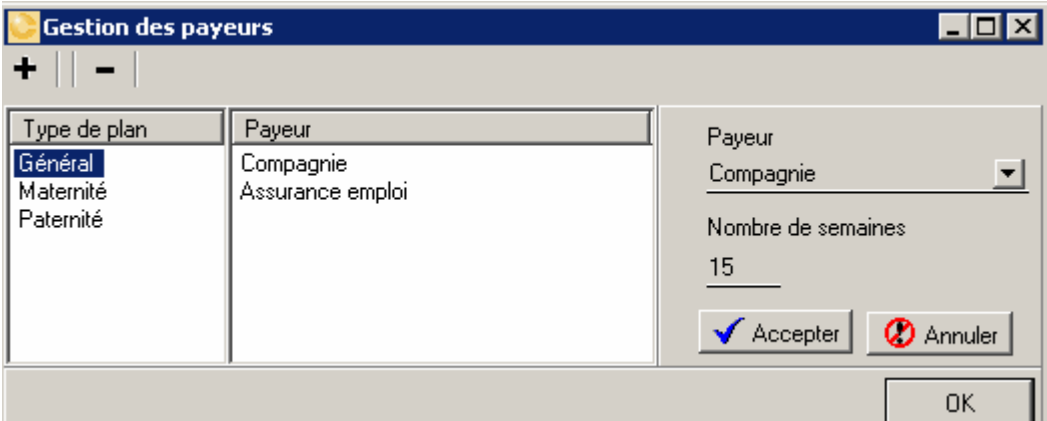

Les payeurs sont ajoutés un à la fois. Alors toujours en restant sur le type de plan,

utilisez de nouveau le  $\begin{array}{c} \big\Vert + \big\Vert_{\text{pour ajouter un second payment.}} \end{array}$ 

Le programme vous avisera si vous dépassez le nombre de semaine(s) permises et vous informera du nombre de semaine(s) disponibles.

# Retour

# **Chèque Manuel**

L'option **Chèque manuel** sera utilisée lorsque, par exemple, vous devez entrer un chèque qui serait différent du chèque émis automatiquement. Exemple : vous voulez payer deux jours en moins, alors le programme fera le calcul du montant moins deux jours. S'il y a d'autres chèques par la suite, le prochain chèque prendra en considération la partie, en moins ou en plus, selon le cas et repartira de la date de la dernière émission.

#### Retour

# **Chèques en Historique**

L'option *Chèque en historique* sera utilisée lorsque par exemple, vous devez entrer une nouvelle indemnité du 1er janvier à la fin février. Dans une telle situation, le programme fera un chèque à partir du premier dimanche de la date d'entrée de la demande c'est-à-dire, le prochain dimanche pour le montant total rétro au 1er janvier.

Il est fort possible que des montants aient déjà été payés entre-temps, alors l'option *Chèques manuels* permet de signaler au système que le montant a déjà été payé. Ceci aura pour effet de placer le chèque en historique dans les chèques autorisés. En vérité, l'option sert à garder un record des chèques déjà émis et vous permet de continuer de la date du dernier chèque émis à la date de terminaison.

# Retour

# **Message sur DPr**

Lorsque votre curseur est en position sur l'un des chèques de la liste, le bouton de droite de votre souris vous donne accès à l'option *Message* pour ajouter une note ou des commentaires.

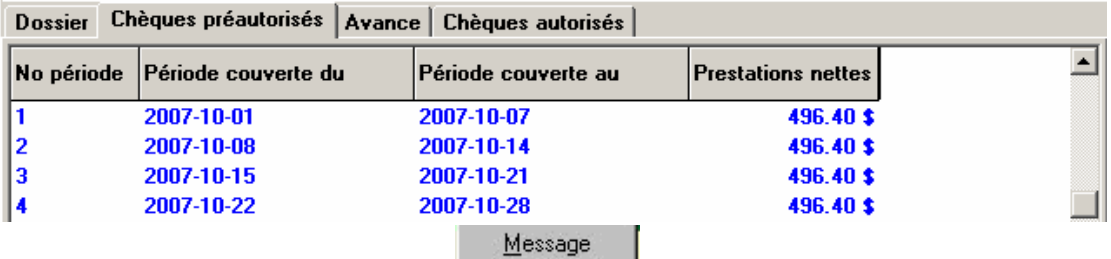

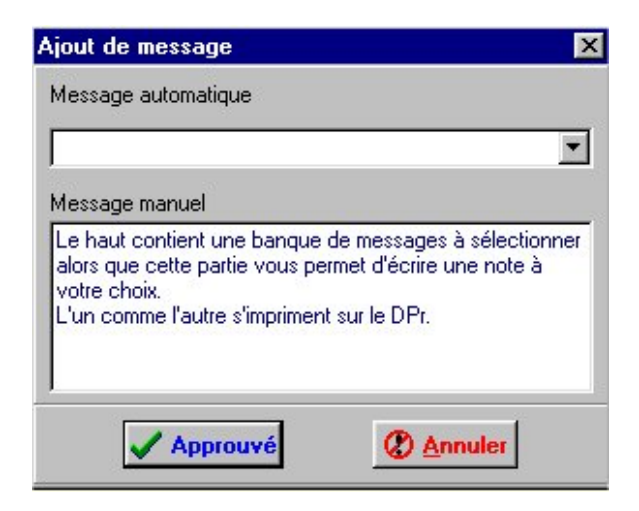

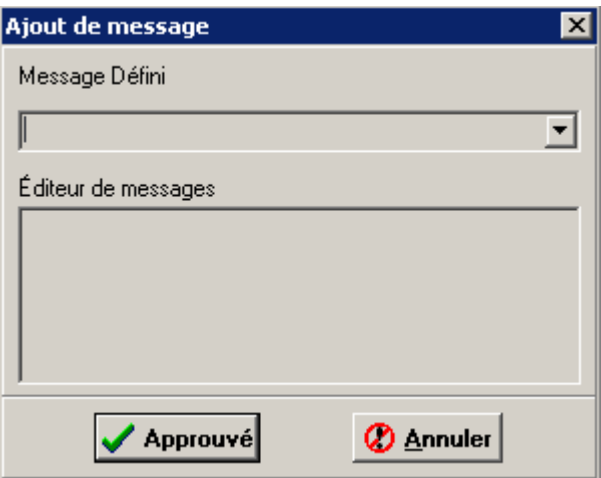

Des messages peuvent être ajoutés ou modifiés à volonté.

Le message automatique ainsi que le message manuel s'impriment sur le DPr.

Retour